## BACREXをご利用する上でのInternetExplorerの必要な設定

発行日:2014/1/10

- 初めてBACREXをご利用の場合
- お使いのパソコンを新しいものに買い替えた時
- WindowsUpdateが起動し、InternetExplorer(以下IE)が自動的にバージョンアップした時

この場合、帳票が正常に表示されなかったり、出荷入力が出来なくなる場合があるので 以下の手順に沿って、IEの設定を行ってください。

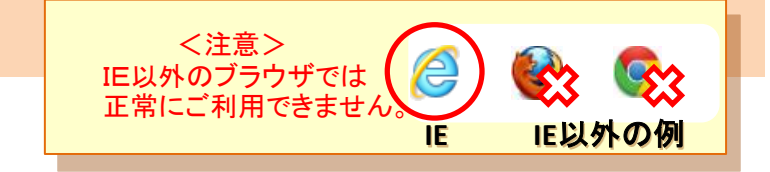

#### \* 目次 \*

#### 0.はじめに

#### 1.互換表示設定

IE9以上の場合は、この設定が必要です。 設定しなかった場合は、帳票を開いた時にコードが出たり、出荷入力が出来ないといった現象が 怒る場合があります。

#### 2. 信頼済みサイト

データのダウンロードをスムーズに行えます。 ファイル型はもちろん、ブラウザ型の場合でも、初めて帳票を使う際に、アドオンの実行を聞かれるので 設定することが必要です。

#### 3.ダウンロードの設定

2の設定を行っても上手くいかない場合は、ダウンロードの設定を行ってください。

#### 4.ポップアップブロックの設定

ID/パスワードを入れてもログインできない場合は、ポップアップブロックを解除して下さい。

#### 0.はじめに

#### IEで、BACREXのログイン画面を起動します。

※画像はIE10のサンプルイメージです。 お使いのパソコンによってデザインやレイアウトが 異なる場合があります。

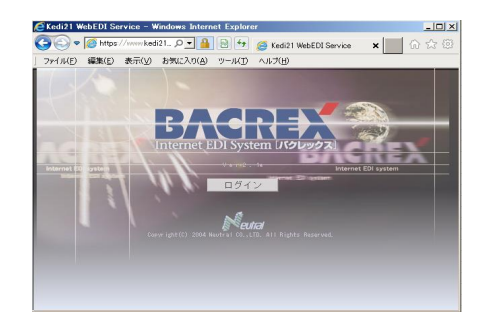

#### 1.互換表示設定

#### IE9以上のブラウザでは、帳票の表示や出荷入力が出来なくなる場合がありますが、 互換表示設定を行うことで解消されます。

### メニューバーにある『ツール』をクリックします。

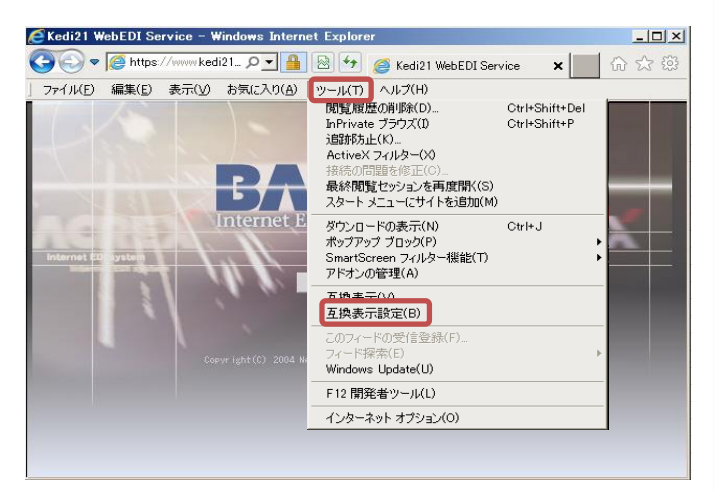

メニューバーが無い場合は… 6 ☆ 33 のアイコンの周辺で右クリックをしてください。 その中の「メニューバー」をクリックすると、 メニューバーが表示されます。

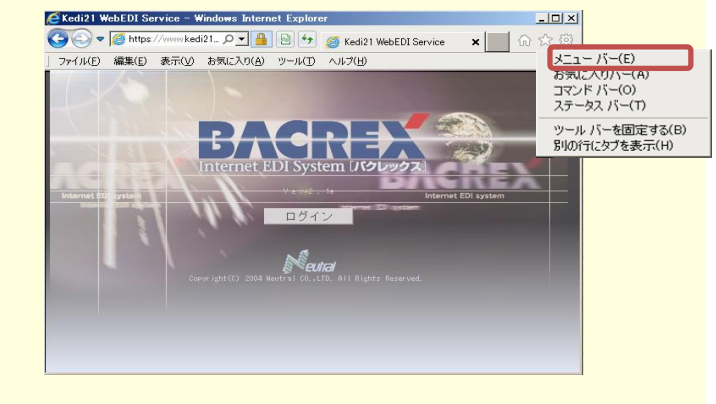

#### 『ツール』の『互換表示設定(B)』をクリックします。

#### 『互換表示設定』のウィンドウが開きます。

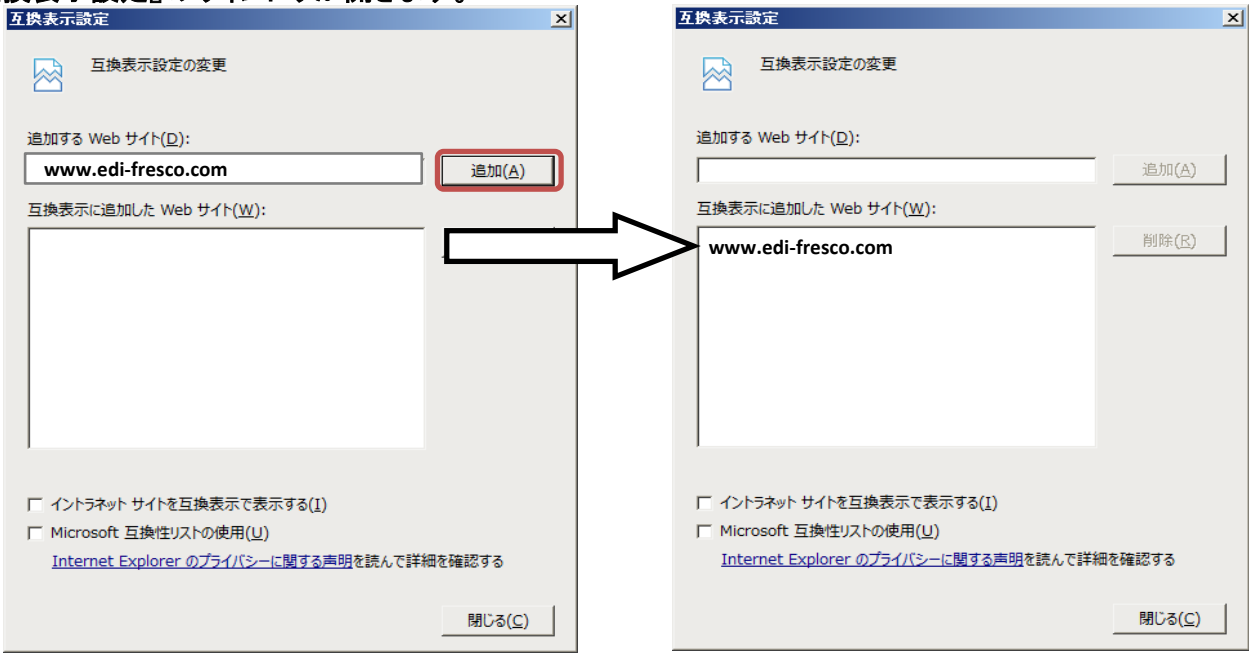

「追加するwebサイト(D)」下欄に、BACREXのアドレスが入っていることを確認し、 『追加』のボタンを押します。

設定できれば、右下の「閉じる」ボタンをクリックし、設定を閉じてください。

#### 2.信頼済みサイトへの登録

#### この設定を行うことで、特定のサイト(BACREX)からのダウンロードを有効にできます。 この設定を行ってもダウンロードが上手くいかない場合は、「3.ダウンロードの設定」を行ってください。

#### メニューバーにある『ツール』から、 『インターネットオプション』をクリックします。

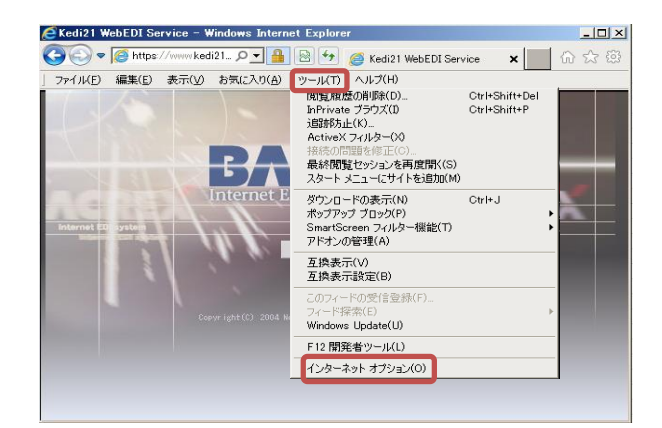

インターネット オプション  $|?|x|$ 全般 セキュリティ フライバシー コンテンツ | 接続 | プログラム | 詳細設定 | セキュリティ設定を表示または変更するソーンを選択してください。 **CAL**  $\boldsymbol{\Omega}$  $\checkmark$ インターネット ローカル イントラネッ 信頼済みサイト 制限付きサイト 信頼済みサイト 信頼済みサイト<br>このソーンには、コンピューターやファイルに損害を与えない<mark>(ニーサイト(S)</mark><br>と信頼している Web サイトが含まれています。 √ このゾーンのセキュリティのレベル(L) このゾーンで許可されているレベル:すべて 中  $\frac{1}{2}$ .<br>- 安全でない可能性のあるコンテンツをダウンロードする前に警告します。<br>- 未署名の ActiveX コントロールはダウンロードされません。  $\mathbb{R}^2$  $\begin{bmatrix} 1 \\ 1 \\ 1 \end{bmatrix}$ 厂 保護モードを有効にする (Internet Explorer の再起動が必要)(P) レベルのカスタマイズ(C)... | 既定のレ すべてのゾーンを既定のレベルにリセットする(R)  $OK$ キャンセル | 適用(A)

#### インターネットオプションが開きます。

上部にあるタブの『セキュリティ』をクリックし、 アイコンの『信頼済みサイト』、 右ボタン『サイト』の順にクリックします。

#### 「信頼済みサイト」が開きます。

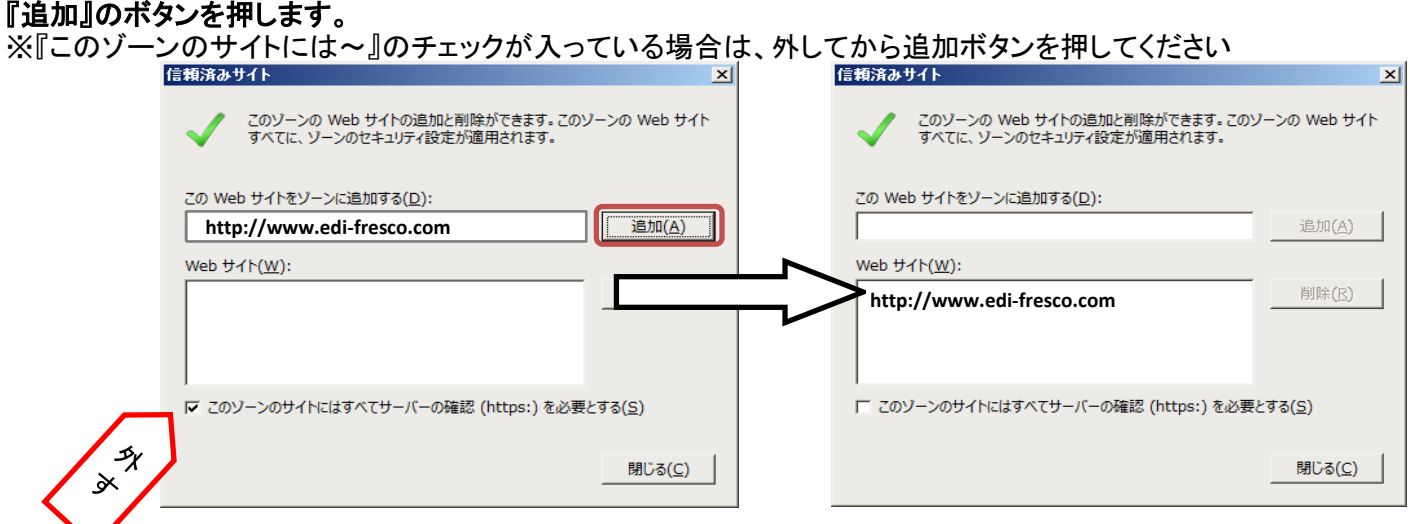

設定できれば、右下の「閉じる」ボタン、「OK」ボタンの順にクリックし、設定を閉じてください。

『このWebサイトをゾーンに追加する』の下欄に、BACREXのアドレスが入っていることを確認し、

#### 3.ダウンロードの設定

#### 前ページ「信頼済みサイトへの登録」の設定を行ってもダウンロードが出来ない場合は、 下記の設定を行ってください。

メニューバーにある『ツール』から、 『インターネットオプション』をクリックします。

#### インターネットオプションが開きます。

上部にあるタブの『セキュリティ』をクリックし、 アイコンの『信頼済みサイト』、 下ボタン『レベルのカスタマイズ』の 順にクリックします。

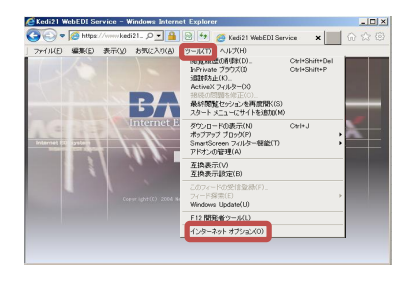

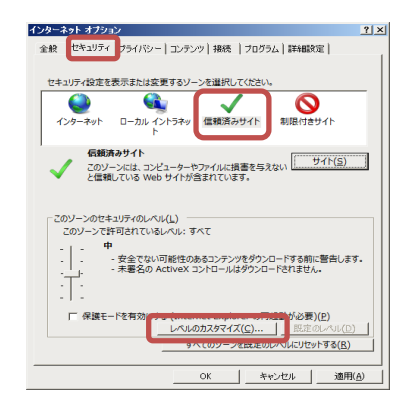

#### 「セキュリティ設定-信頼されたゾーン」が開きます。 IE6,7,8の場合 一番下の付近までスクロールすると 「ダウンロード」の設定が見えてきます。

[ファイルのダウンロード]を[有効にする]にしてください。

IE6~8をお使いの場合は、すぐ下の [ダウンロード時にダイアログを表示する]も [有効]にしてください。 ※既定値では無効になっていることが多いです

設定できれば、右下「OK」ボタン、 「OK」ボタンの順にクリックし、設定を閉じてください。 IE9以上の場合

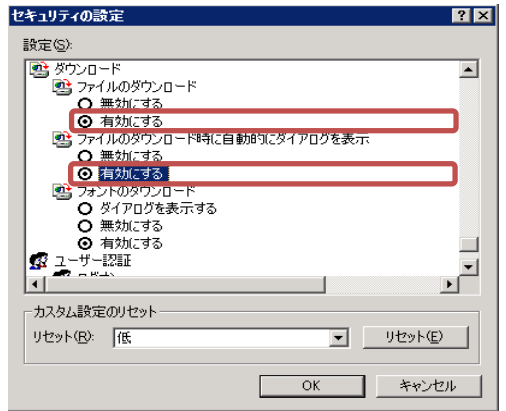

#### $\vert x \vert$ ·設定 O 無効にする  $\overline{\mathbf{r}}$ O 有効にする ● ダウンロート 。 ッツンロート<br>- <mark>画</mark> ファイルのダウンロード Deg メットルのソフラム<br>C 無効にする<br>© 有効にする O ダイアログを表示する **D**<br>
O 無効にする<br> **④** 有効にする<br>
88。ユーザー認証<br>
88。ログオン ■フィン<br>◎ イントラネット ゾーンでのみ自動的にログオンする ○ コーザー名とパスワードを入力してログオンする<br>○ ユーザー名とパスワードを入力してログオンする<br>○ 現在のユーザー名とパスワードで自動的にログオンする<br>○ 匿名でログオンする  $\frac{1}{2}$  $| \cdot |$ ٦ - カスタム設定のリセット リセット先(B): 中 (既定)  $\cup$  UZwh(E)...  $\overline{\mathcal{F}}$ OK キャンセル Г

#### 4.ポップアップブロックの無効化設定

ID/パスワードを正しく入力しているにもかかわらず、 ログインできない場合は、ポップアップブロックの無効化の設定を行ってください。

メニューバーにある『ツール』から、 『ポップアップ』をクリックし、 『ポップアップ ブロックの設定』をクリックします。

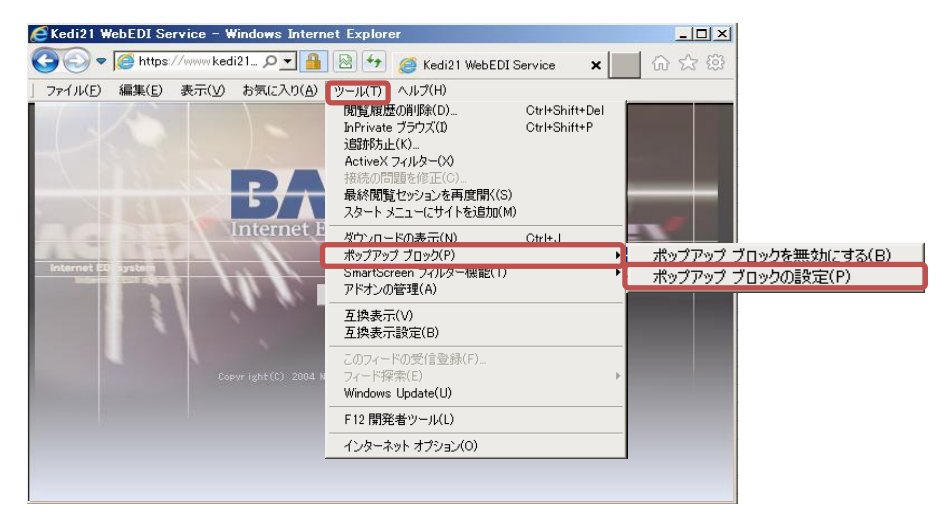

# 「ポップアップ ブロックの設定」が表示されます。

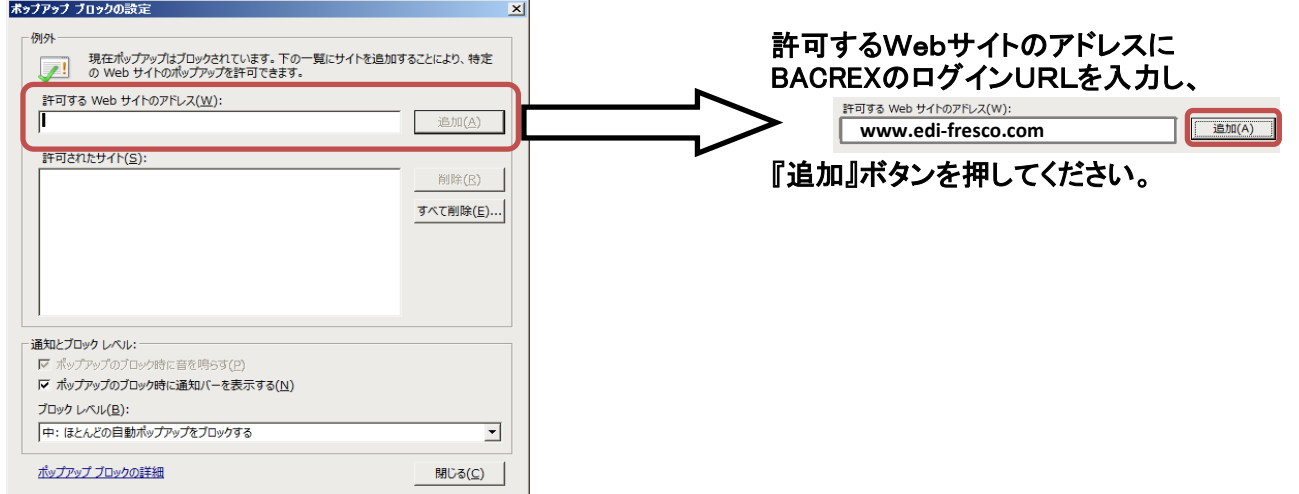

#### 設定できれば、「閉じる」ボタン、「OK」ボタンで、設定画面を閉じてください。

この設定を行ってもポップアップブロックが出てログインできない場合は、 [Yahoo!ツールバー][Googleツールバー]などのアドオンの機能でブロックしている場合があります。 アドオンの設定を変えるか、 使用しないのであればアドオンそのものをアンインストールして下さい。